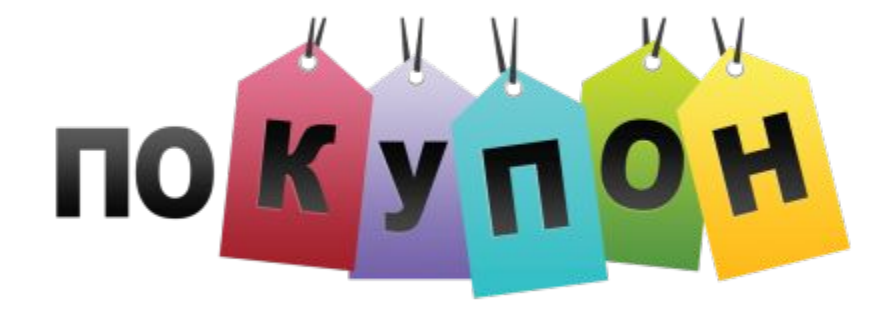

#### Три шага для активации автоматического отслеживания заказов партнеров

Редакция от 15.03.2016

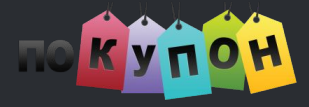

### **Шаг 1. Установите скрипт**

На все страницы сайта, перед закрывающимся тегом </head>, необходимо установить скрипт:

```
<script>
var pkPosition = "top";
(function(i,s,o,g,r,a,m){i['PK']=r;i[r]=i[r]]|function(){}\lbrack \left( \texttt{i}\lbrack r \rbrack . \texttt{q} \rbrack \left\lbrack \left\lbrack \right\rbrack \right\rbrack . push(arguments)},\texttt{i}\lbrack r \rbrack . \texttt{l=1*new Date();a=s.createElement(o),}m=s.getElementsByTagName(o)[0];a.async=1;a.charset="UTF-8";a.src=g;m.parentNode.insertBefore
(a,m)})(window,document,'script','https://cdn1.pokupon.ua/partner.min.js','pk');
</script>
```
#### Что делает скрипт:

устанавливает "куки" (pdid и puid) в браузер пользователя, если переход был совершен с сайта pokupon.ua по акционной ссылке.

выводит popup с акционным кодом, если такой предоставляется по условиям акции.

В скрипте параметр var \_\_pkPosition = "top"; может принимать значение bottom, если необходимо выводить popup с акционным кодом в нижней части экрана браузера. По умолчанию установлено значение top (показывать вверху экрана браузера).

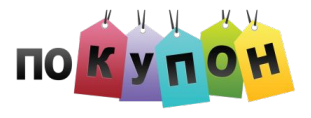

# **Шаг 2. Новый заказ**

Если у пользователя есть "кука" с именем "**pdid**", следует отрисовать пиксель на странице оформления нового заказа (обычно это страница выбора метода оплаты или доставки).

Тег пикселя должен иметь такой вид и содержать четыре переменных:

**<img src="https://pokupon.ua/pixel/v2/\$pdid/new.png?uid=\$puid &ord\_id=\$ORDER\_ID&amount=\$ORDER\_AMOUNT" />**

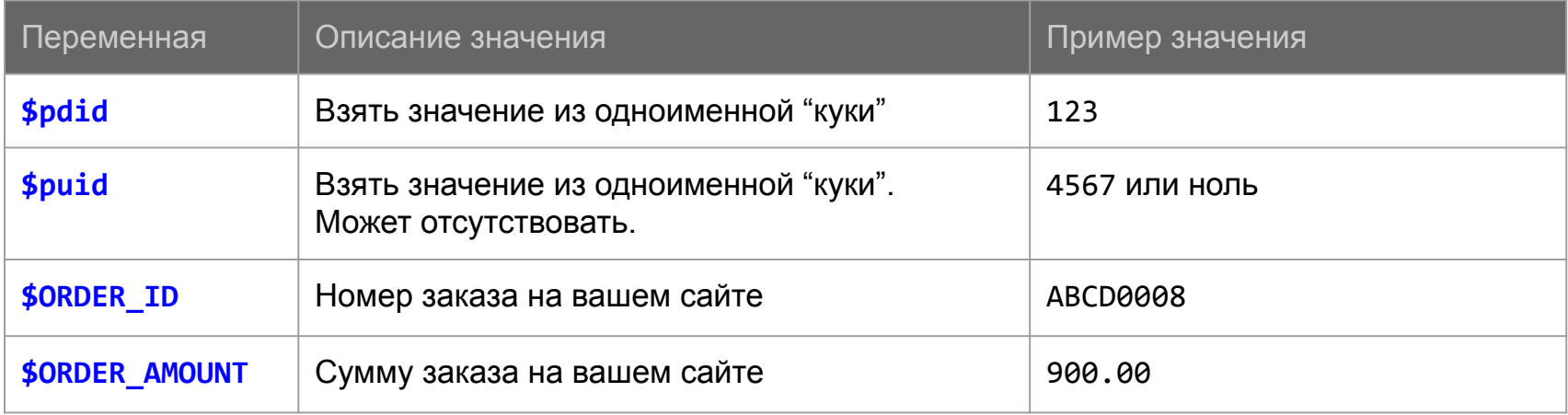

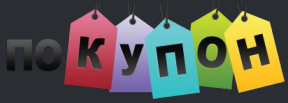

### **Шаг 2. Пример для нового заказа**

```
<?php
    if ( !empty($_COOKIE['pdid']) ) {
          echo sprintf( '<img src="https://pokupon.ua/pixel/v2/%d/new.png?uid=%d'.
               '&ord id=%s&amount=%d" />',
               $_COOKIE['pdid'],
               !empty($_COOKIE['puid']) ? $_COOKIE['puid'] : 0,
               $ORDER_ID,
               $ORDER_AMOUNT
          );
?>
```
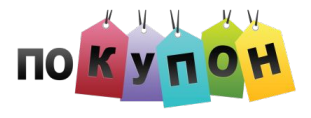

# Шаг 3. Оплаченный заказ

Установить аналогичный пиксель на страницу завершения, оплаты заказа (обычно это страница "Спасибо за покупку" либо служебная страница внутри вашей системы по управлению заказами).

Тег пикселя содержит те же четыре переменных, а отличается только именем файла пикселя:

<img src="https://pokupon.ua/pixel/v2/\$pdid/complete.png?uid=\$puid &ord\_id=\$ORDER\_ID&amount=\$ORDER\_AMOUNT" />

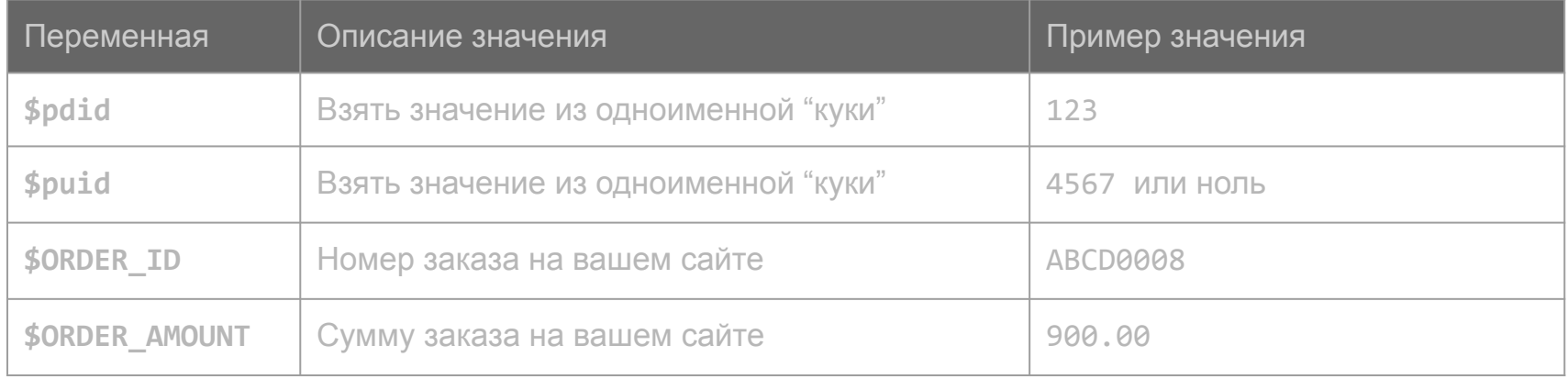

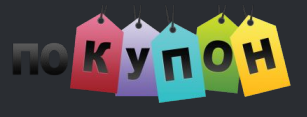

# Шаг 3. Пример для оплаченного заказа

```
<?php
     if ( !\text{empty}(\$_COOKIE['pdid']) ) {
          echo sprintf( '<img src="https://pokupon.ua/pixel/v2/%d/complete.png?uid=%d'.
                '&ord_id=%s&amount=%d" />',
               $ COOKIE['pdid'],
                lempty($ COOKIE['puid']) ? $ COOKIE['puid'] : 0,
                $ORDER ID,
               $ORDER AMOUNT
          );\geq
```